## HƯỚNG DẪN NHẬP HỌC ONLINE NGÀY 05/01/2024

# TRÊN HỆ THỐNG XÉT TUYỂN CỦA TRƯỜNG ĐẠI HỌC LUẬT HÀ NỘI

## 1. Bước 1:

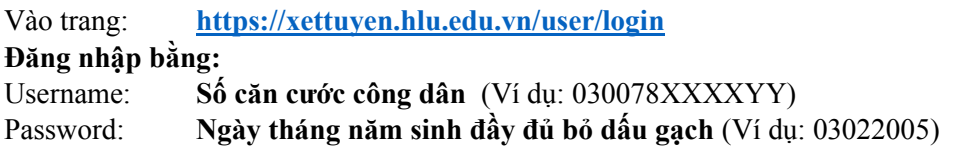

## 2. Bước 2:

- Chọn vào mục xét tuyển như trong hình vẽ:

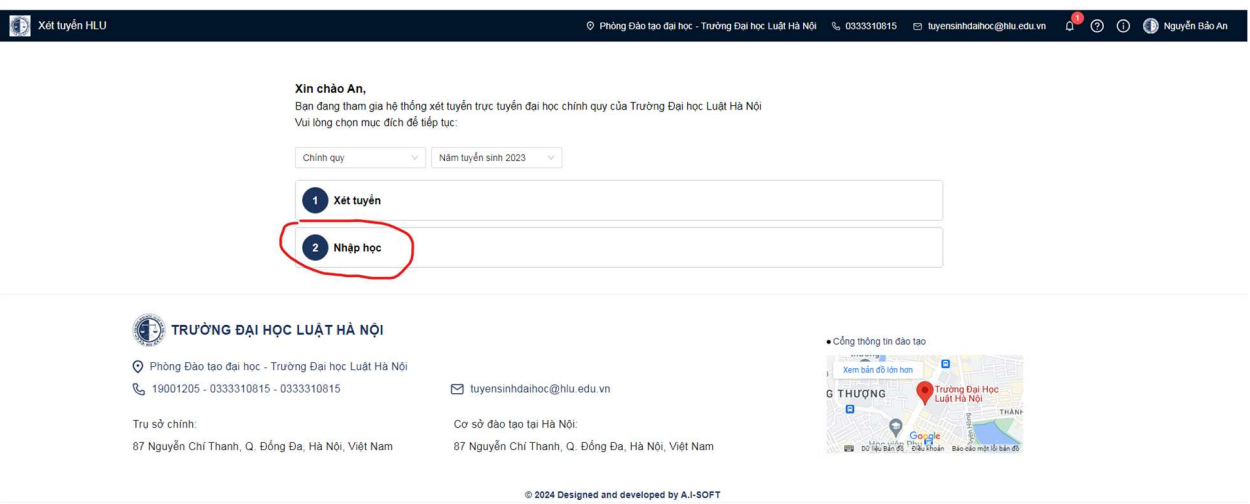

- Vào trang 2 xem các giấy tờ cần nộp và xem mức học phí cần đóng và chon bước 2/2

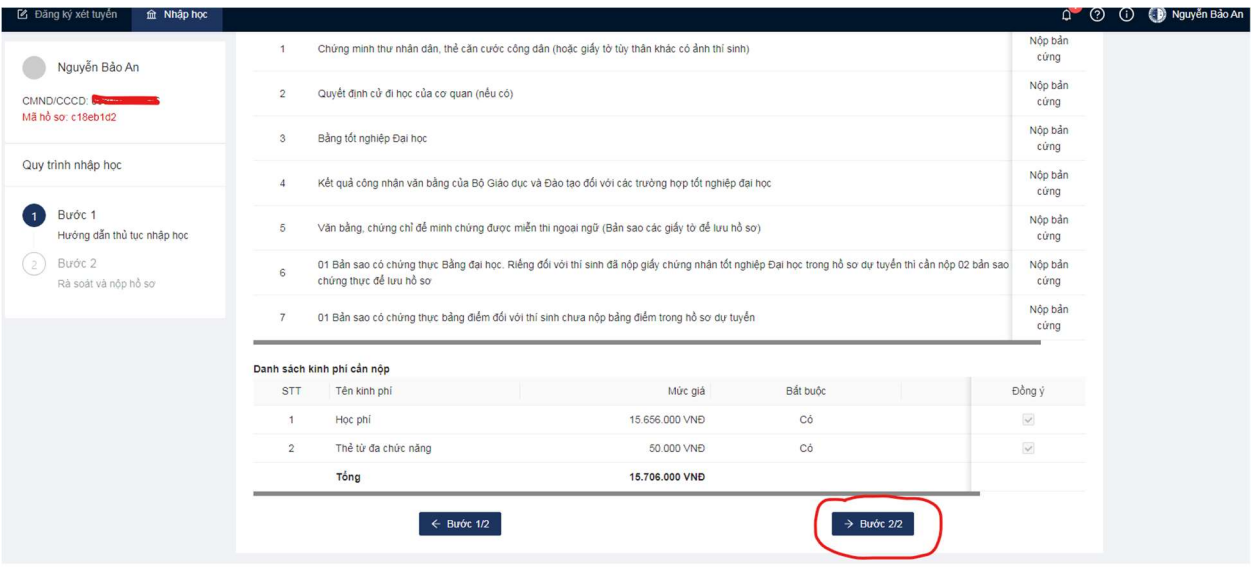

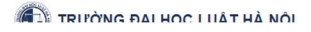

#### 3. Bước 3:

- Xem lại hồ sơ 1 lần nữa để cuối cùng ấn Nộp hồ sơ

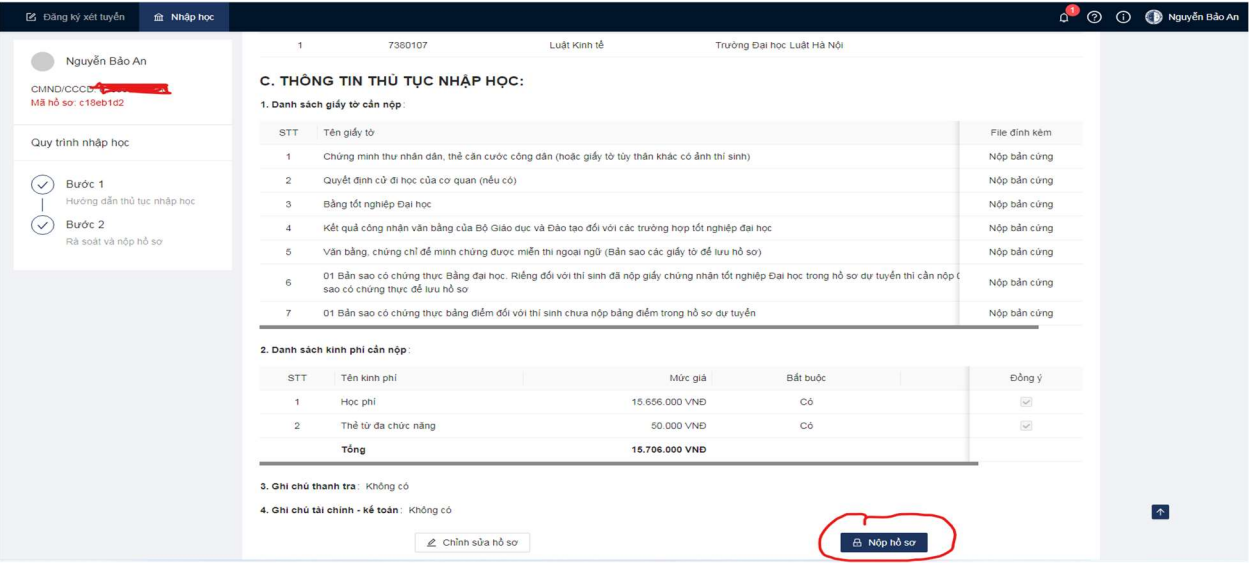

- Xem thông tin thanh toán và quét mã QR để nộp học phí

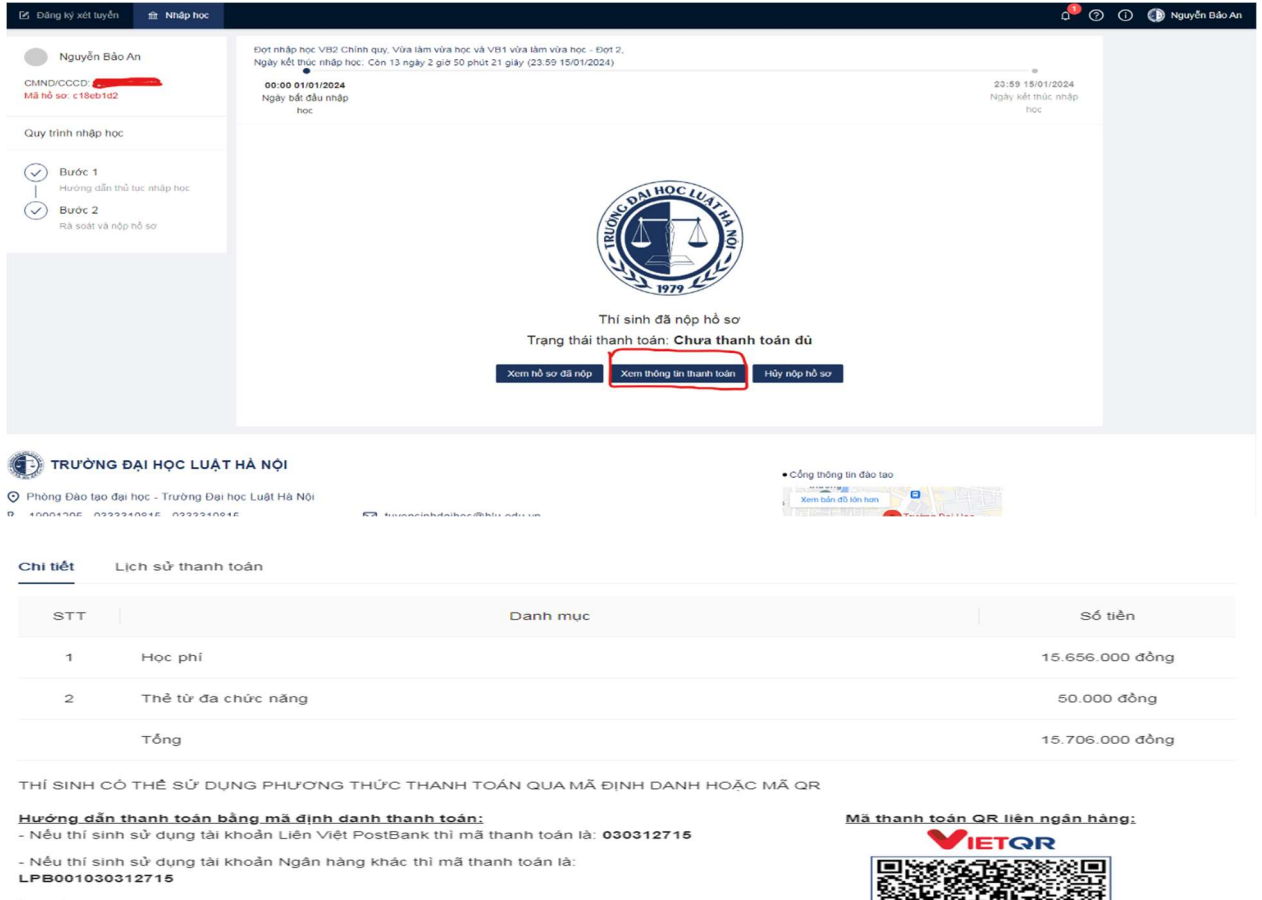

Lưu ý:<br>- Thí sinh vui lòng thanh toán chính xác số tiền yêu cầu (không làm tròn) để hệ<br>thống ghi nhận giao dịch là hợp lệ<br>- Thí sinh kiểm tra chính xác thông tin chuyến tiền đến tài khoản Trường Đại học<br>Luật Hà Nội, sau đó

1 NGUYEN<br>LPB00103<br>Số tiền: 15.70 Thí sinh quét mã QR bằng Ứng<br>dụng ngân hàng để thanh toán

as 247